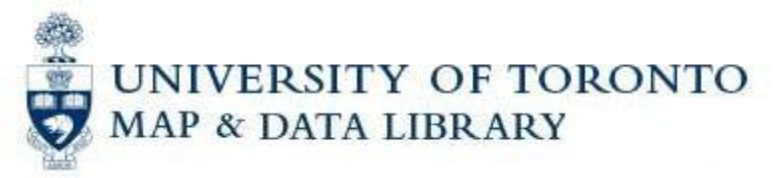

## **Geocoding Tutorial using GeoPinpoint Suite**

Geocoding involves assigning latitude and longitude coordinates to an item described in terms of its postal address. There are different ways to geocode. This tutorial will describe how to geocode a set of Canadian addresses using DMTI's GeoPinpoint Suite and display them as points in ArcGIS.

Your data should be formatted so that you have headings for city and province. Also, postal codes should not have spaces (e.g., M3K1S7). The address can be unparsed or parsed. Unparsed means that the street number and street name are together in one field, parsed means that you have separate fields for street number and street name (e.g., "41 Ancaster Rd" vs. "41" and "Ancaster Rd"). For the tutorial example, we will use unparsed addresses.

*Note: The tutorial assumes that you are starting with a Microsoft Excel spreadsheet, where each row is an address. It will walk you through the steps to convert this into a Microsoft Access database because GeoPinpoint software only works with Access databases. If your data is already in Microsoft Access database format or you already know how to convert an Excel spreadsheet into an Access database, then skip to step 9. This tutorial uses Microsoft Excel 2002 and Microsoft Access 2002.*

1. Ensure that your spreadsheet of data conforms to the guidelines above. Our example is a list of community centres in Toronto. You can download it from

[http://maps.library.utoronto.ca/datapub/helpsheets/communitycentres.xls.](http://maps.library.utoronto.ca/datapub/helpsheets/communitycentres.xls) It has names of community centres and their addresses, one per row.

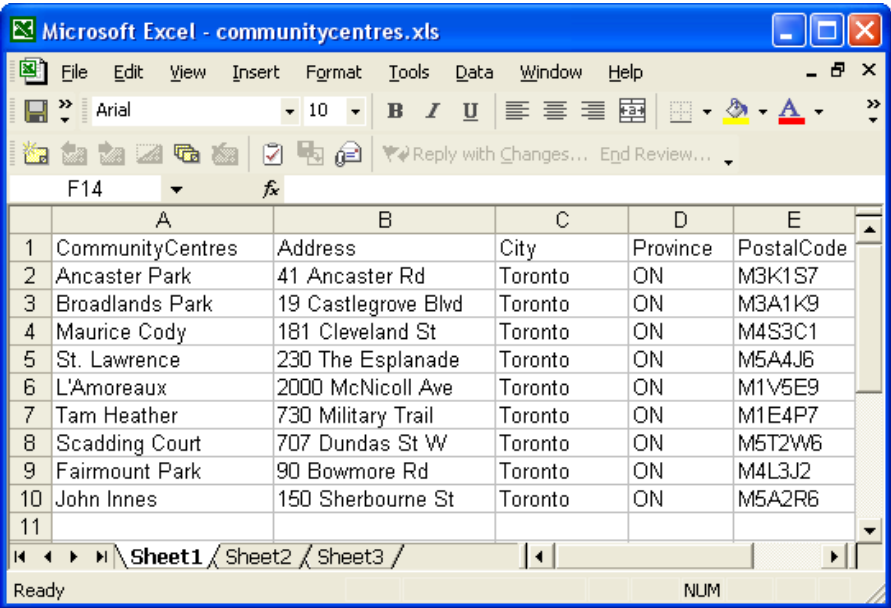

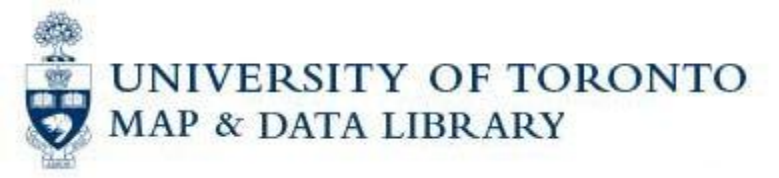

2. Open up Microsoft Access and create a new blank database by clicking on **Blank Database** in the right toolbar (you will be prompted to give it a new name and asked where to save the new database file (".mdb" file):

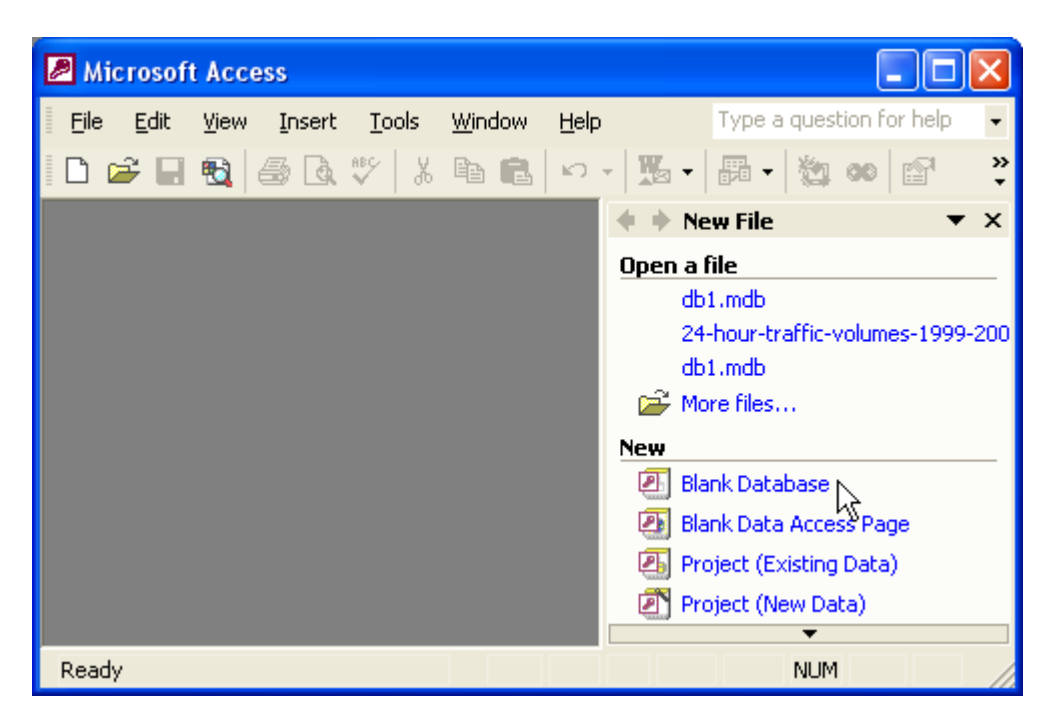

3. Import the Microsoft Excel spreadsheet into the newly created database by selecting **File->Get External Data->Import…**

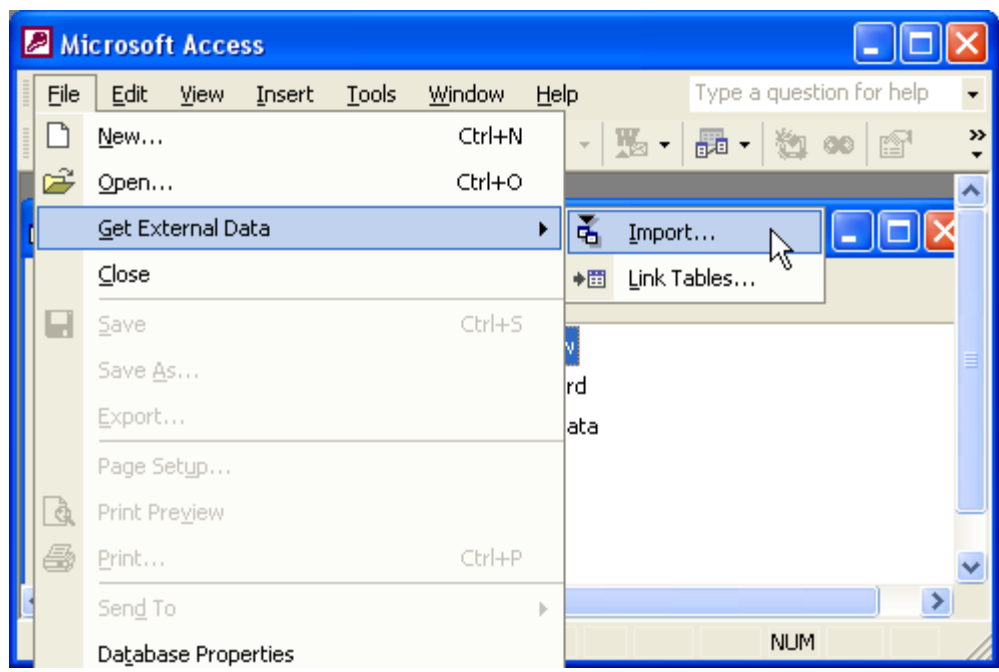

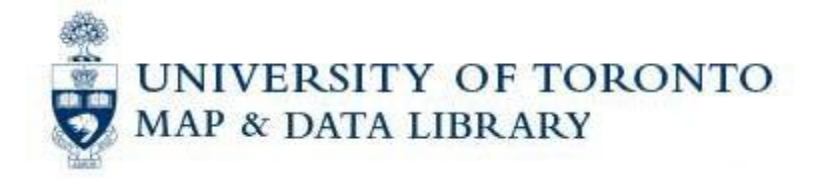

4. You will be prompted for the spreadsheet file. Make sure to select "Microsoft Excel (\*.xls)" for the **Files of type** to see your file in the list. Double click on your spreadsheet file to import it.

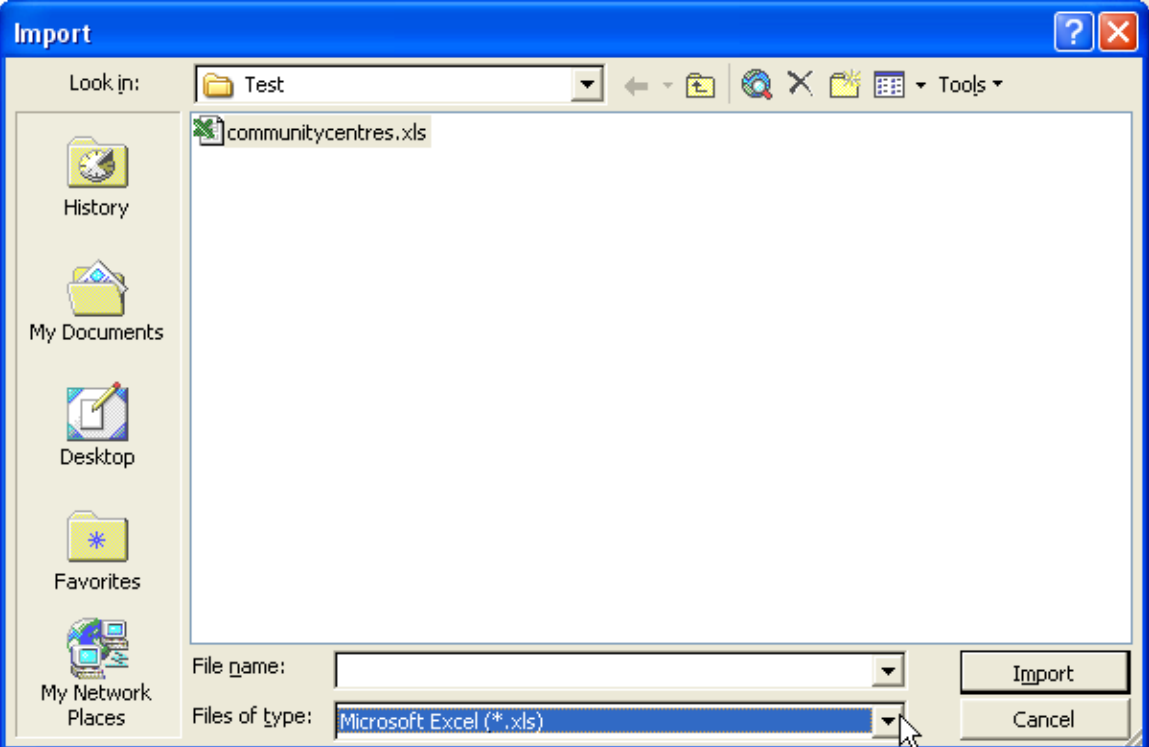

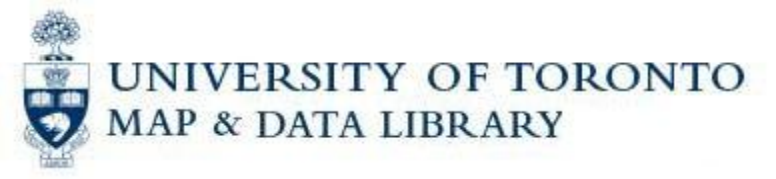

5. The Import Spreadsheet Wizard will take you through the steps of importing. First make sure that the correct sheet is highlighted in the list above and that your data is appearing correctly in the sample data preview window below. If everything looks okay, click on the **Next** button.

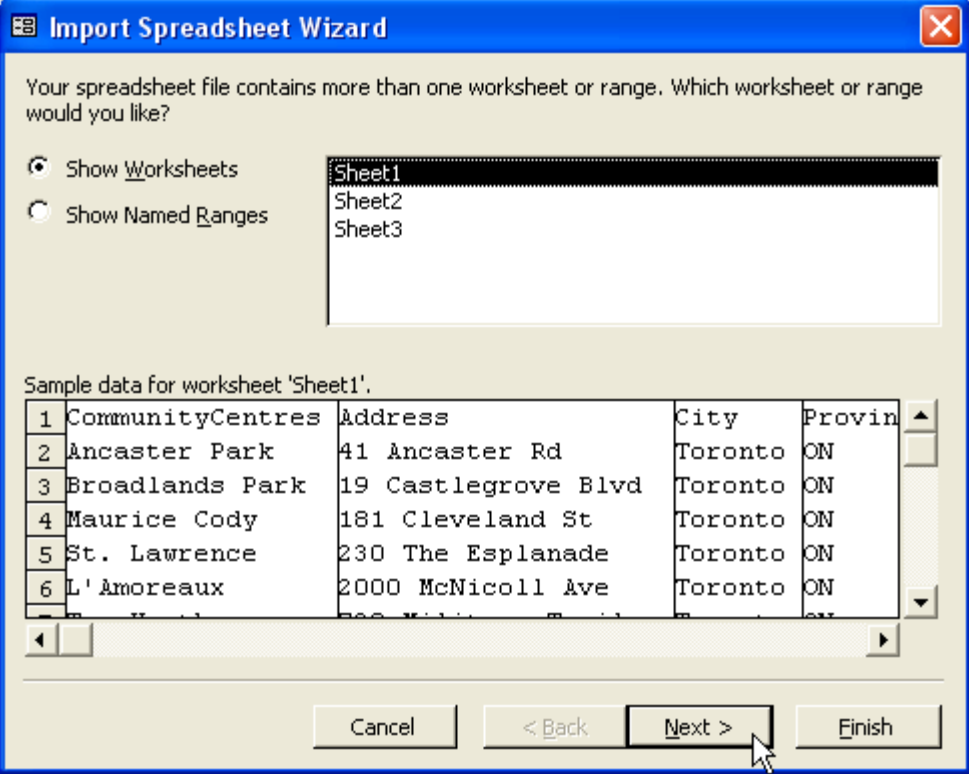

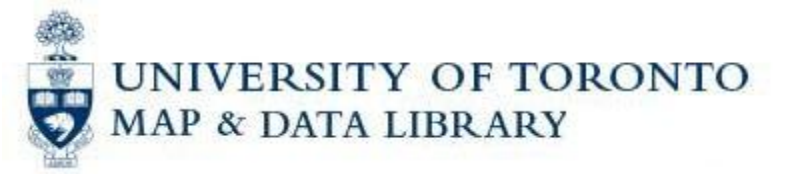

6. Put a checkmark next to "First Row Contains Column Headings" and click on the **Next** button:

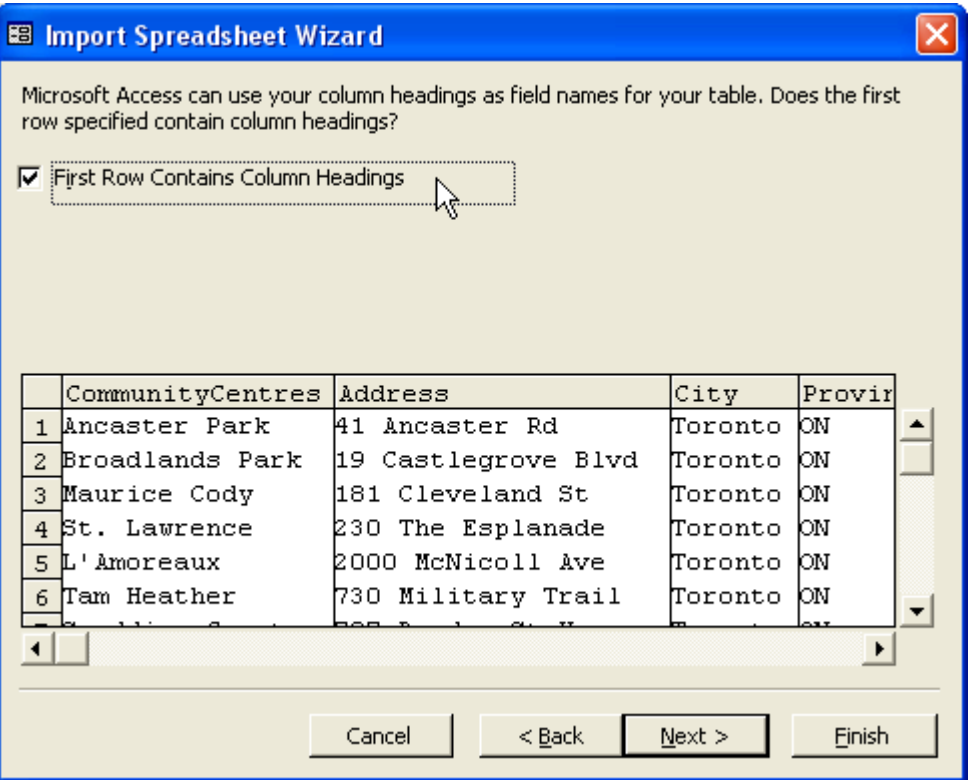

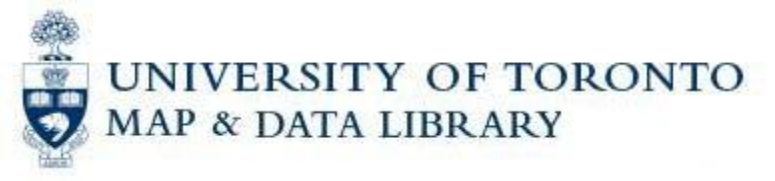

7. Continue working through the wizard by clicking on the **Next** button repeatedly. You should encounter three more screens, but the defaults can be used. On the fourth and final screen, you can name the table "CommunityCentres" by filling in the **Import to Table** field. Then click on the **Finish** button to complete the import:

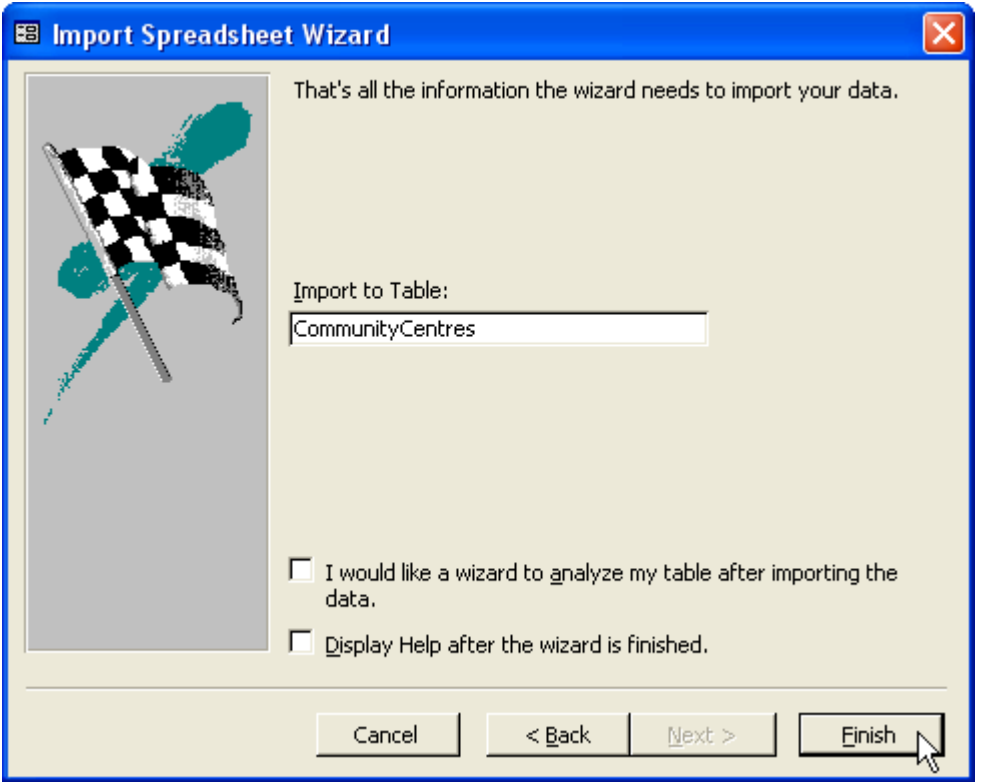

8. Once the import has completed you can exit out of Microsoft Access.

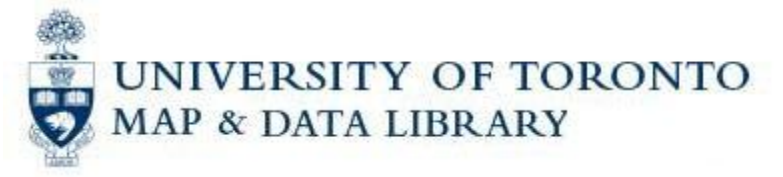

9. Start up the GeoPinpoint program. Make sure that it is set up correctly by having a path entered for the Geo-reference Database. If this is not the case, click on the **Browse** button and browse to the correct directory. It should be something similar to "C:\data\GeoPinpoint\Georef". Place a checkmark next to "Save as Default" and click on the **Select** button:

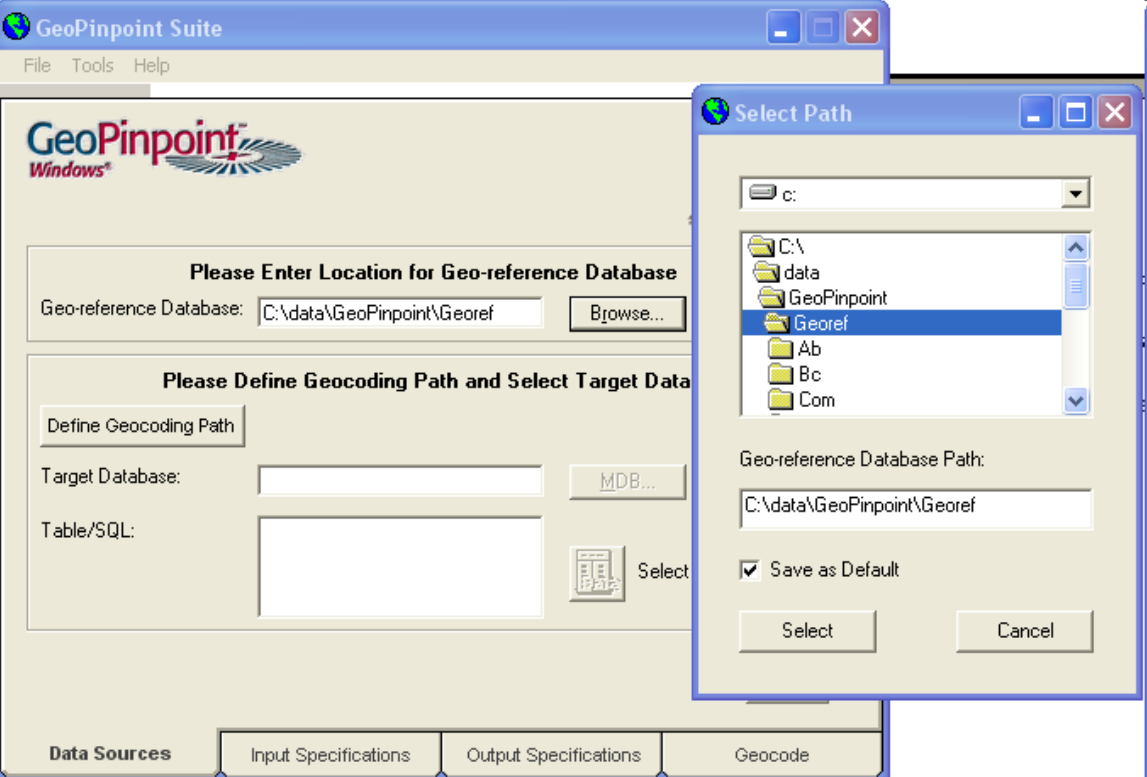

10.Click on the **Define Geocoding Path** button and make sure that there is a checkmark next to Geocoding Path. If you are asked if you want to select all geocoding targets under this Node, say "Yes." Click on the **OK** button to close the window:

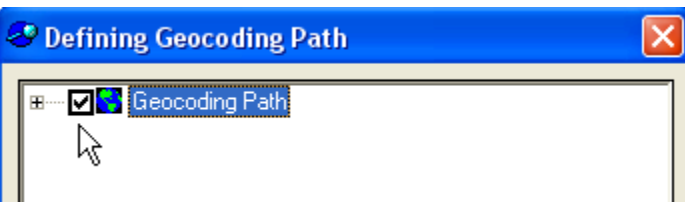

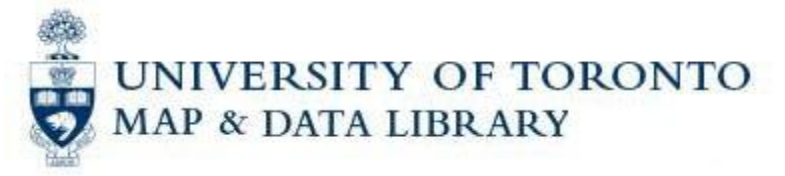

11.Click on the **MDB…** button next to the **Target Database** field to browse to your newly created database of addresses:

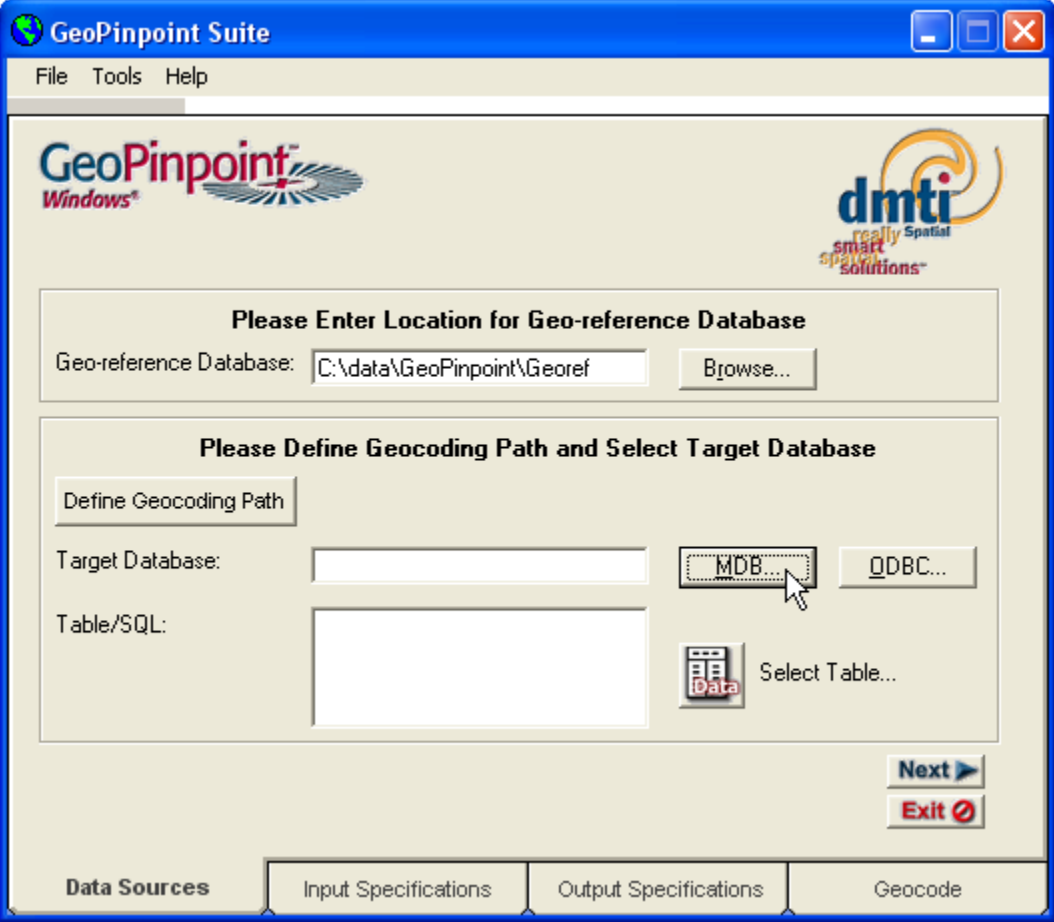

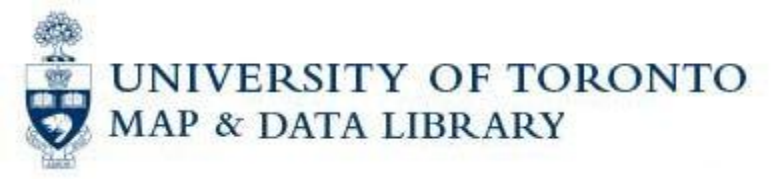

12.Select your database file and click on the **Open** button:

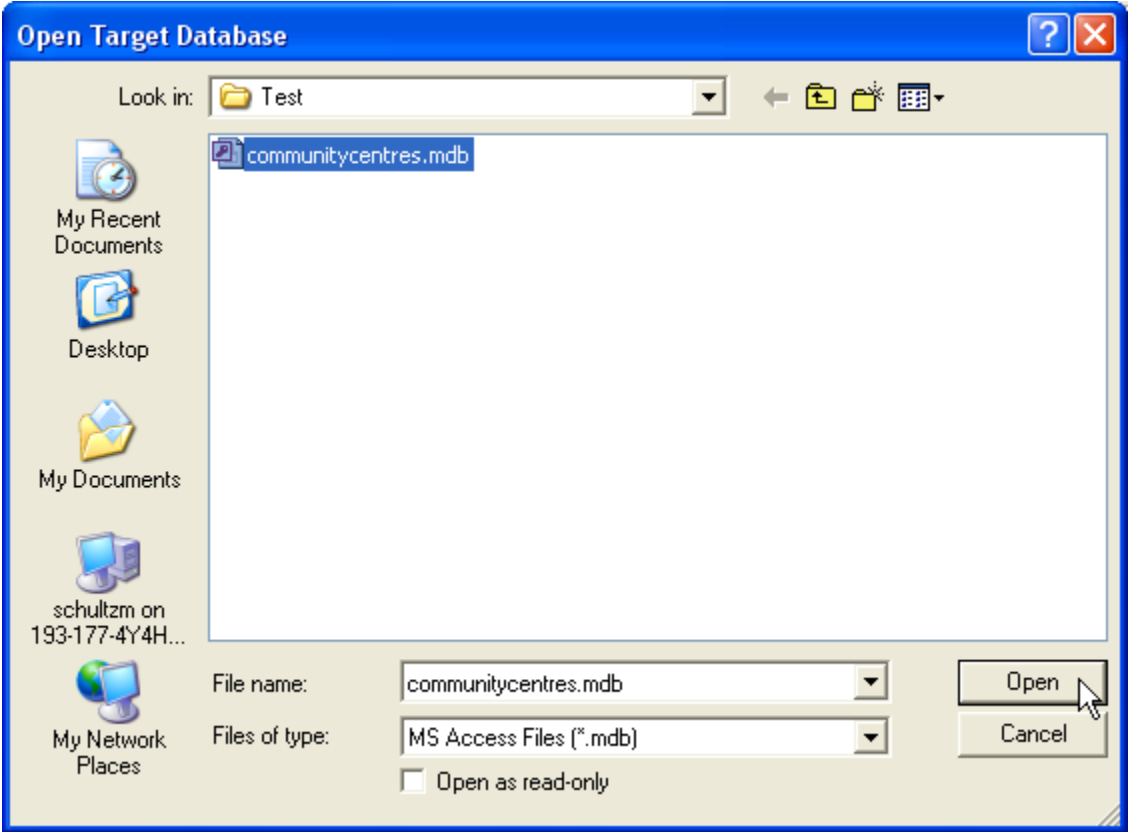

13.Choose the table name "CommunityCentres" in the database and click on the **Select** button:

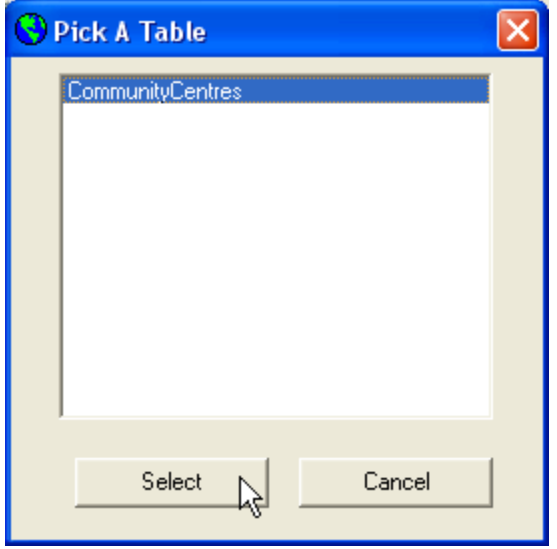

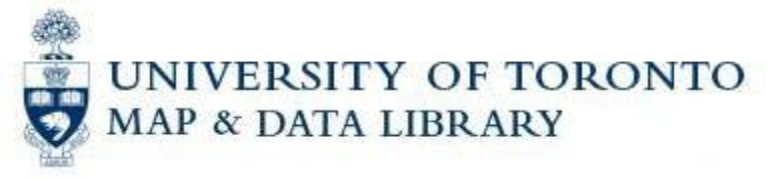

14.You will be asked if you want to add missing columns x, y, Rcode, and Prescode. Click on the **Yes** button:

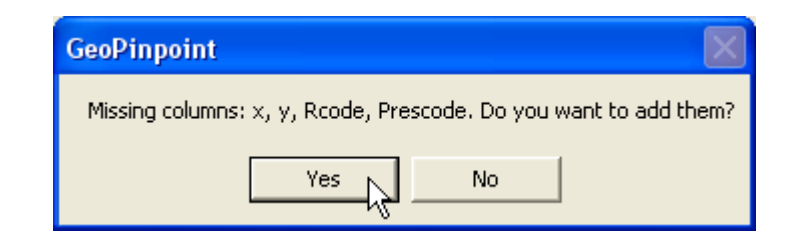

15.You should see the path to your database filled in next to **Target Database** and your table name listed next to **Table/SQL**. Click on the **Next** button to continue:

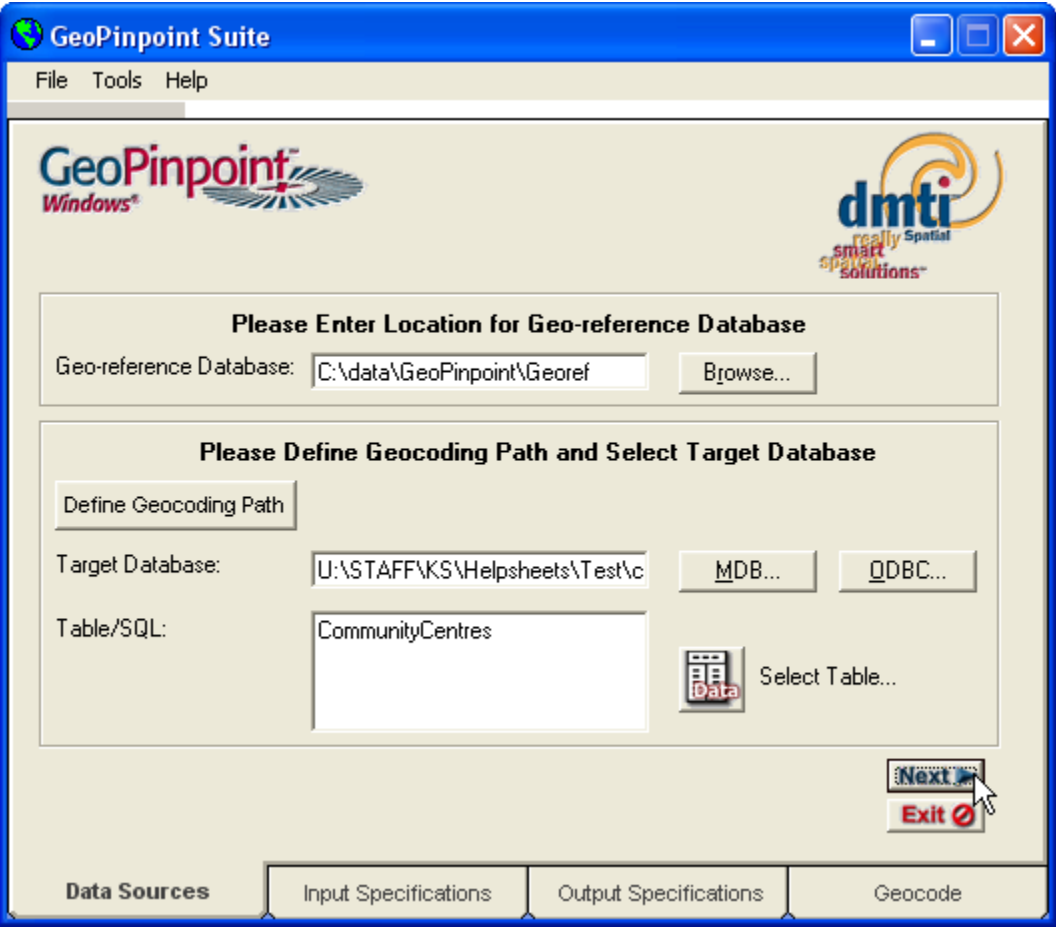

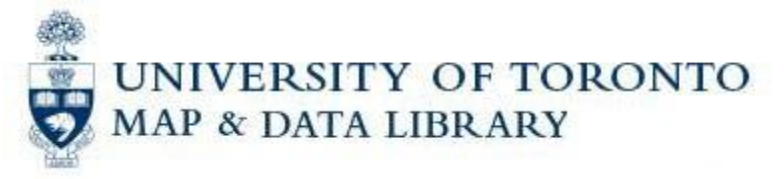

16.GeoPinpoint's default is to use un-parsed addresses – keep this checked. In this screen, you need to give it information about your column headers and how they match up to the data that GeoPinpoint needs. For our example, we should select **Address** from the drop-down menu next to the **Un-Parsed Address** field. We should also select **City** for **Municipality**, **Province** for **Province**, and **PostalCode** for **Postal Code.** Once you have matched up fields, click on the **Next** button:

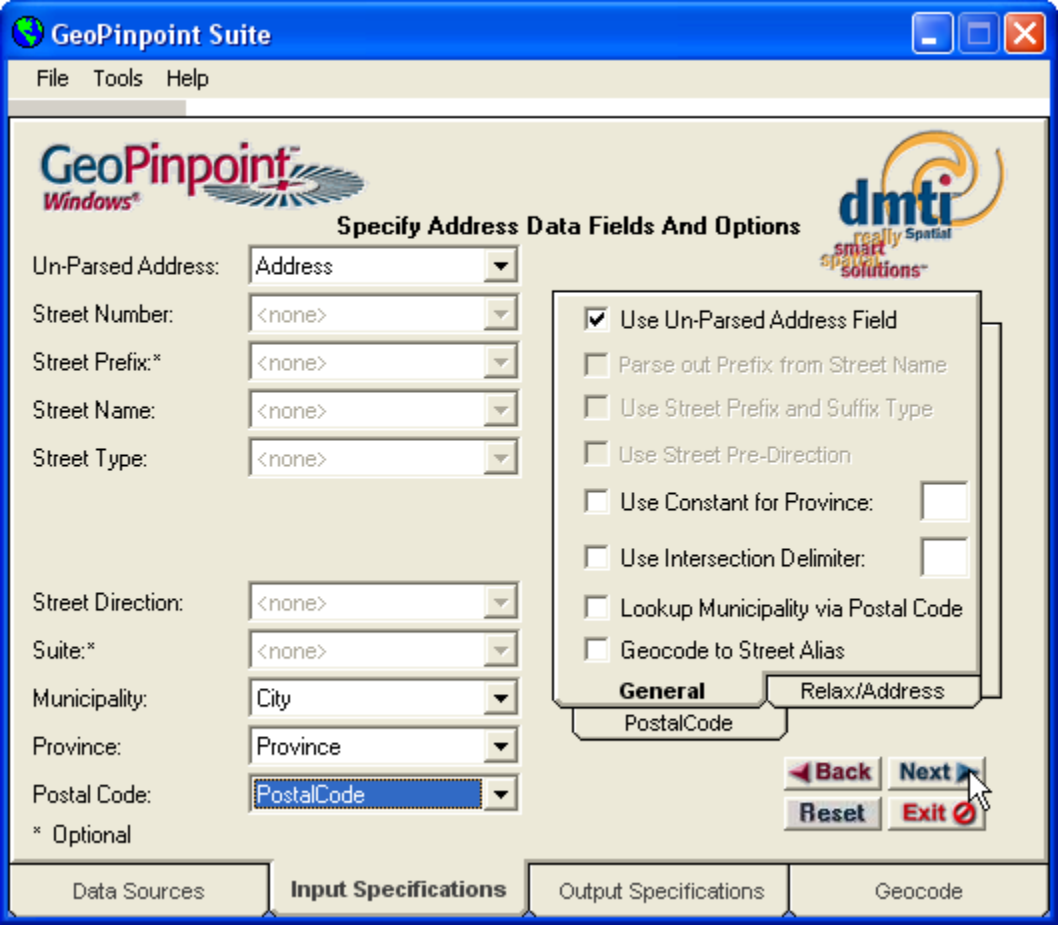

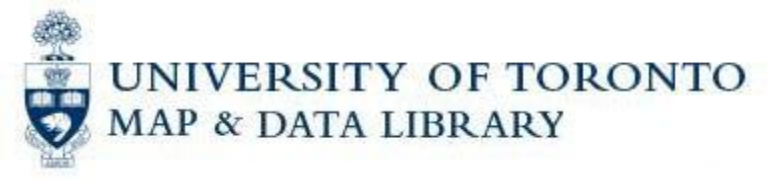

17.The next screen is telling you that four fields will be added to your database table: x, y, Rcode, and Prescode. The longitude will be outputted to field **x** and the latitude will be outputted to field **y**. You can leave the defaults as is and click on the **Next** button:

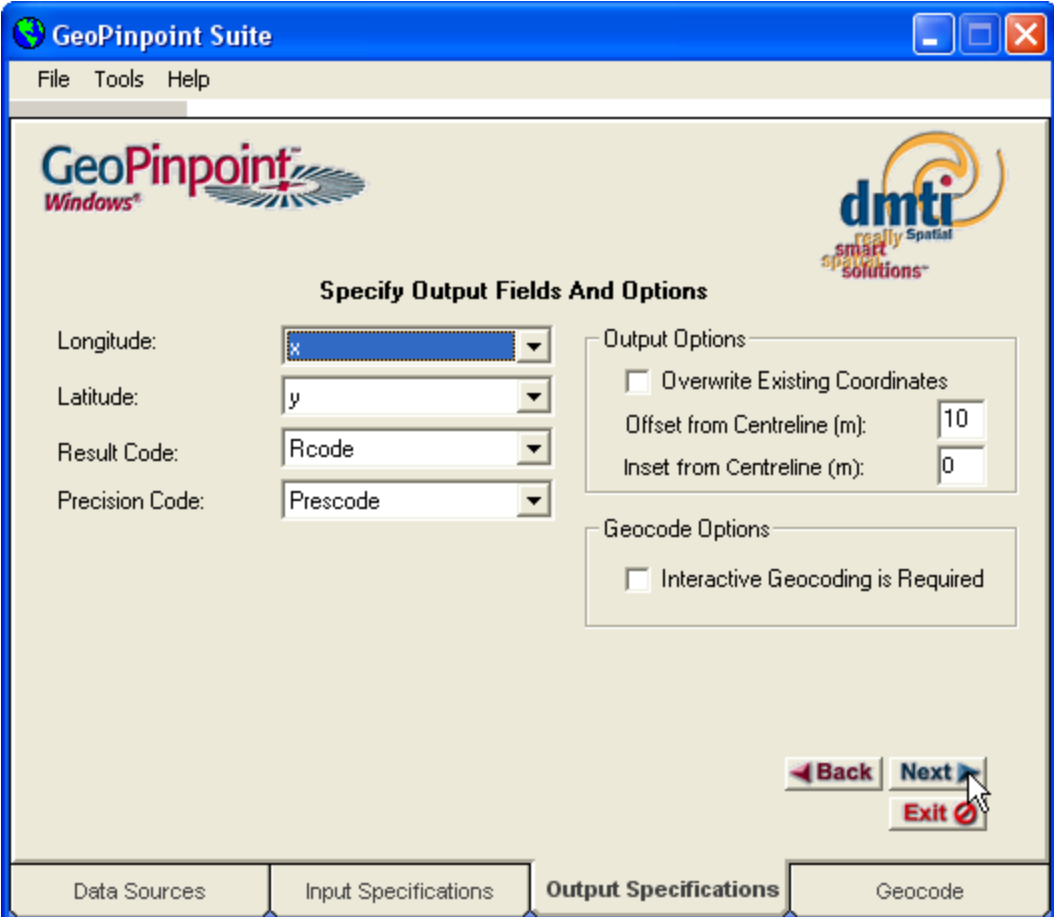

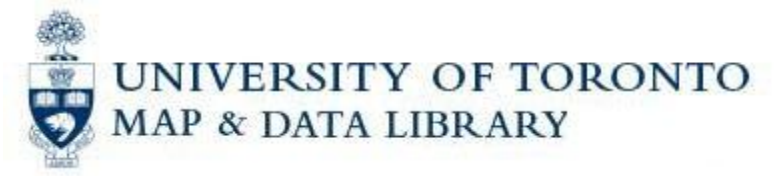

18.Click on the **Start** button to start geocoding your addresses. A window will popup to say when it is done. Click on the **OK** button.

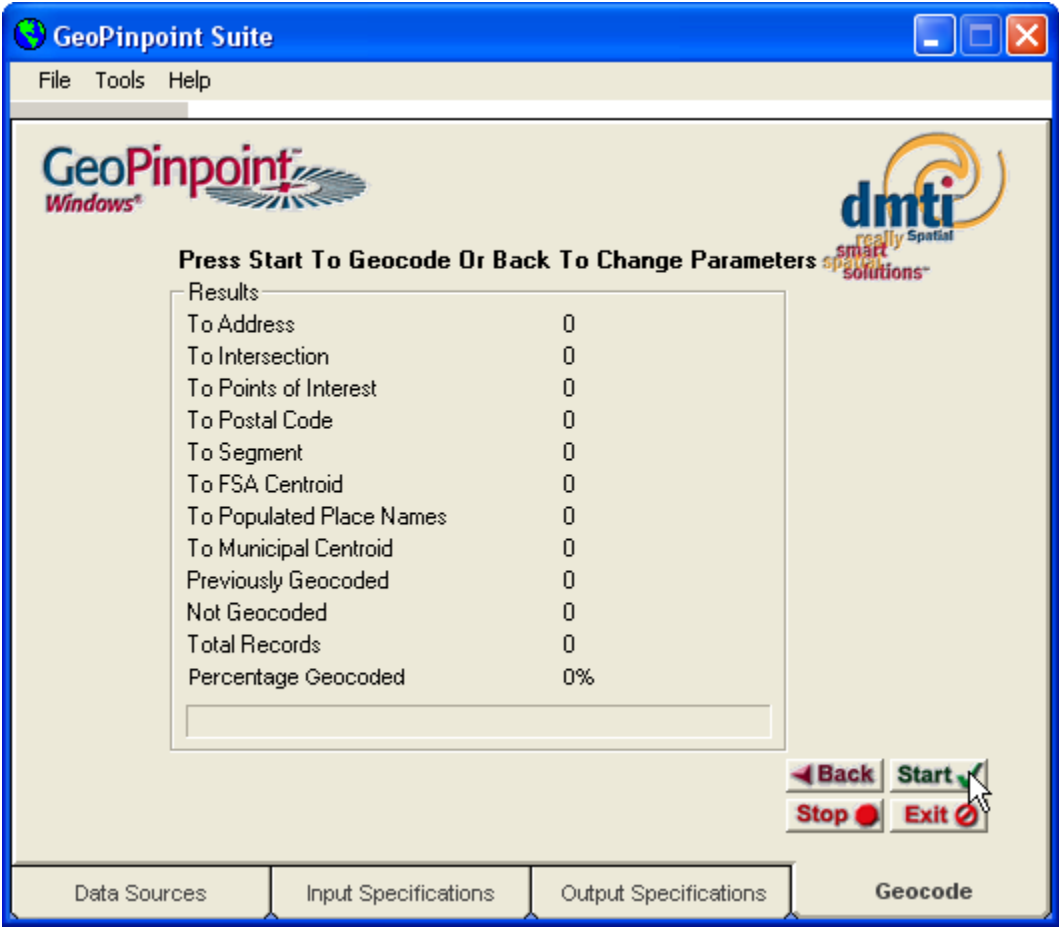

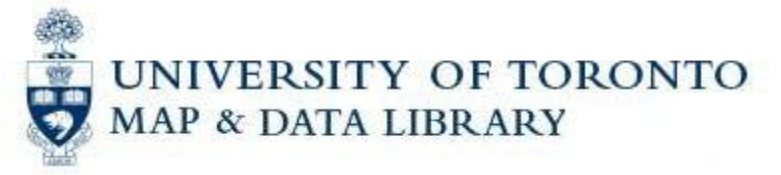

19.GeoPinpoint will provide you with a summary report of the geocoding process. It will prompt you for where to save it. Browse to where you want to save it, give it a name (if it does not have one already), and click on the **Save** button.

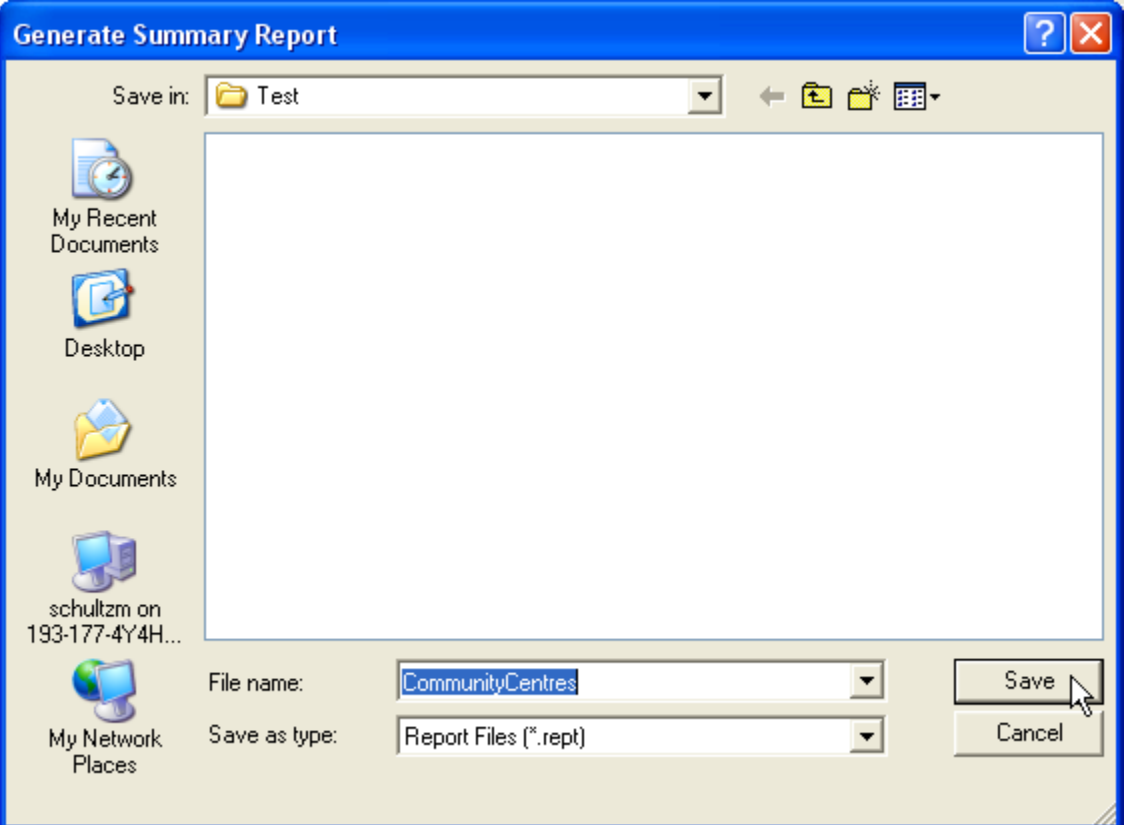

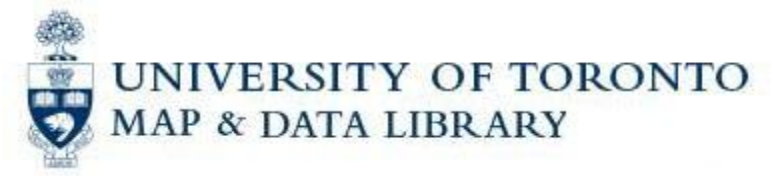

20.This window will give you a summary of how the process went. Click on the **Exit** button to close the program:

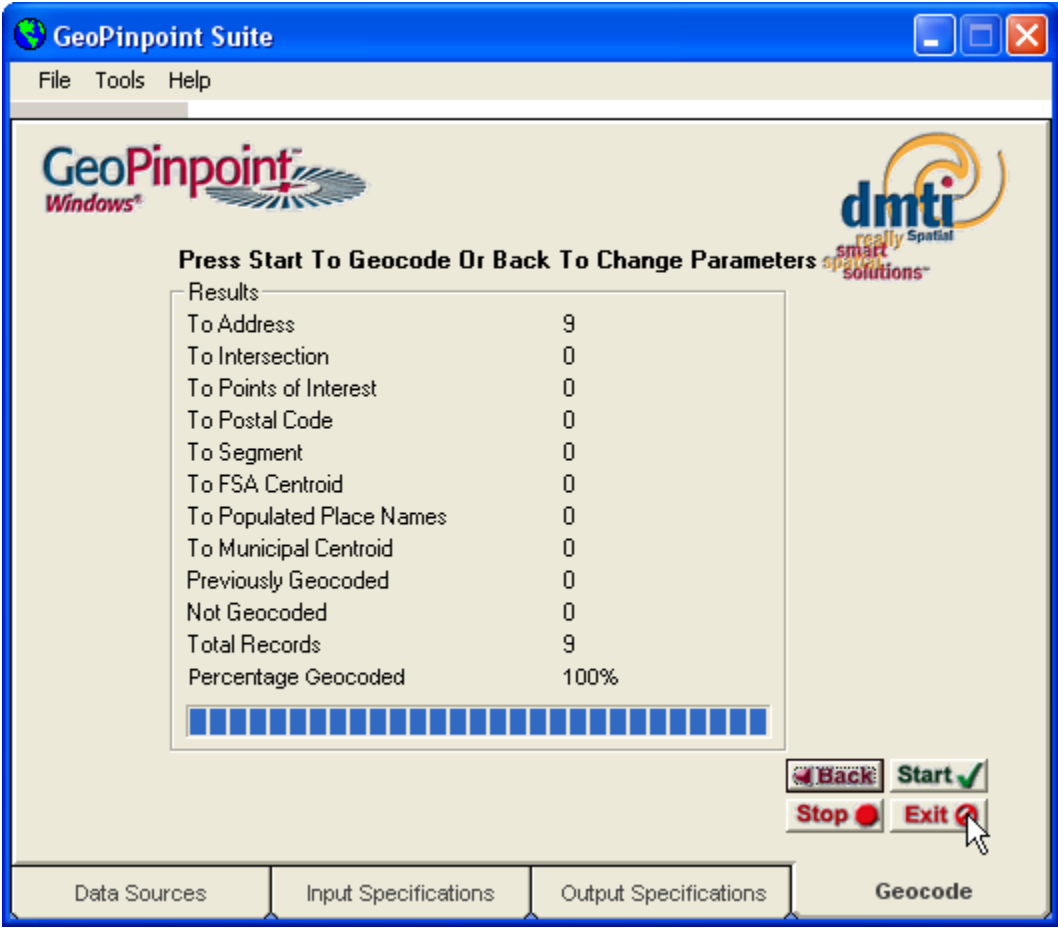

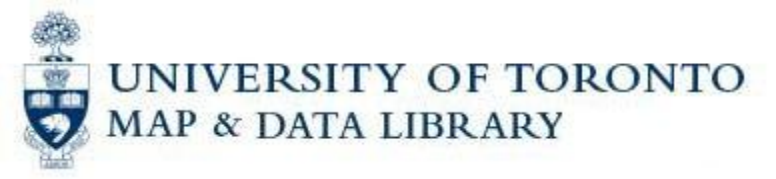

21.To see how your file has changed, double click on your database file, and then double click on your table name to open up the table and view the data.

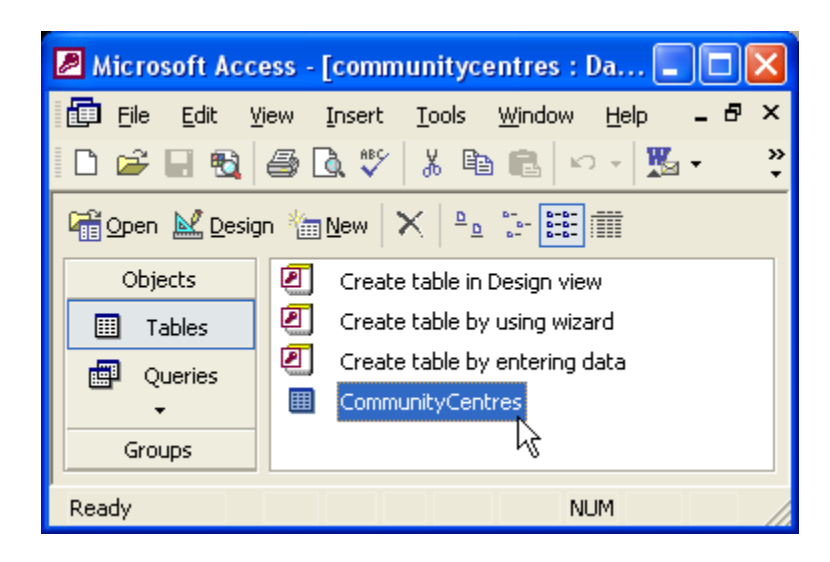

22.You should see four additional columns of data, including longitude (x) and latitude (y) columns:

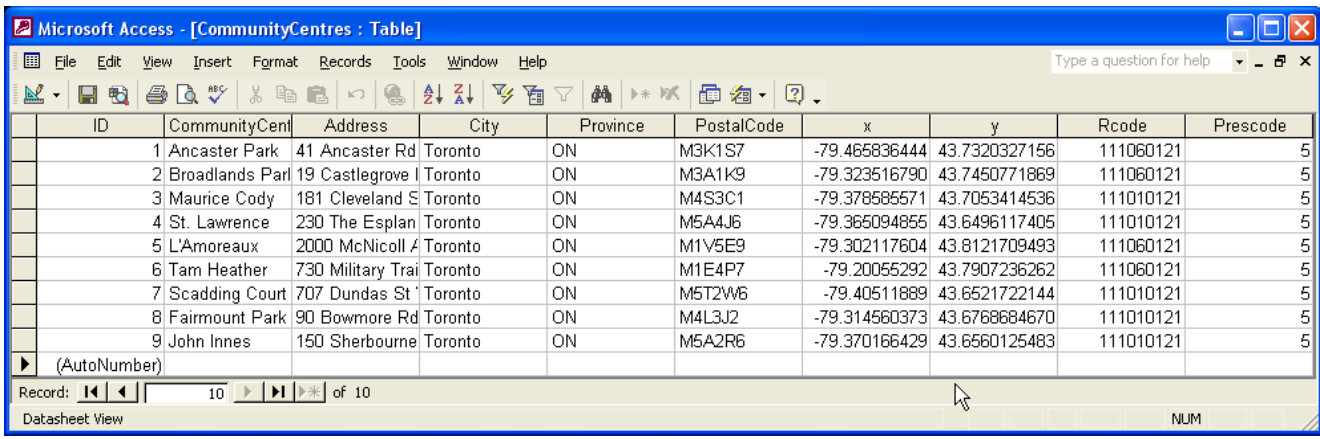

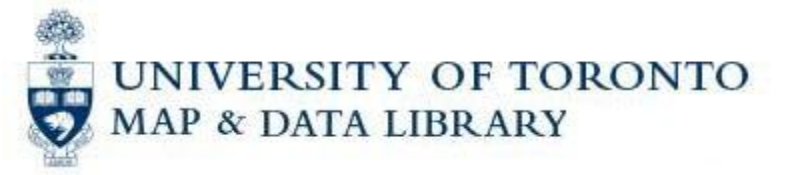

23.To display these points on a map, we can use ArcMap. Close Microsoft Access and open up ArcMap. Using a blank map template, click on the **Add Data** icon:

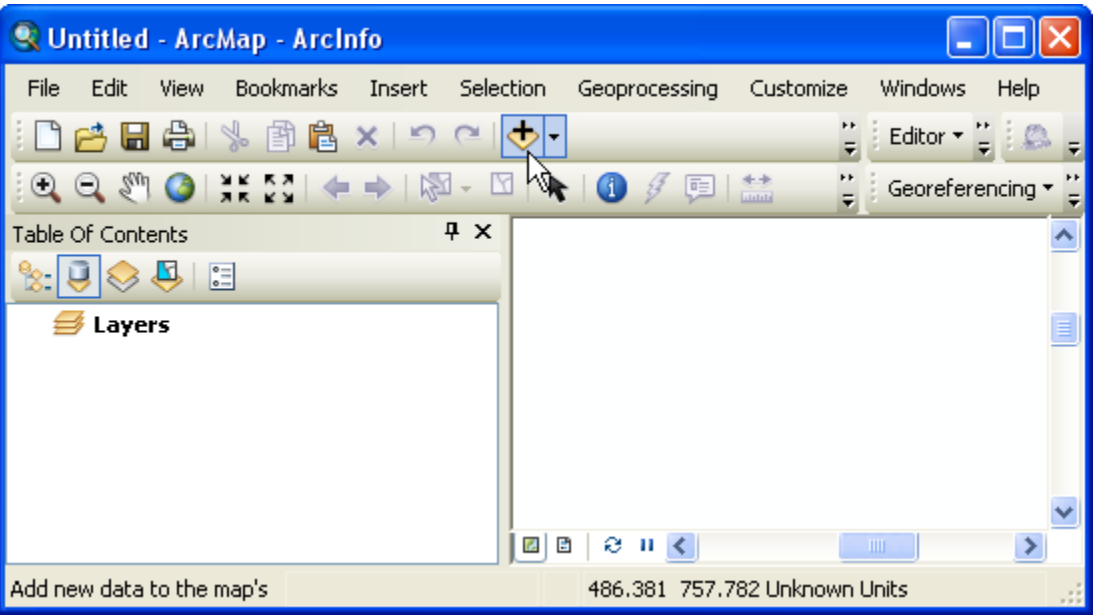

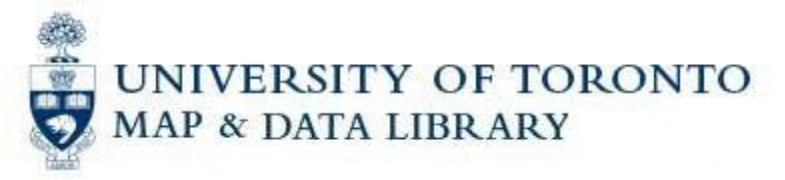

24.Browse to and select the database file and click on the **Add** button;

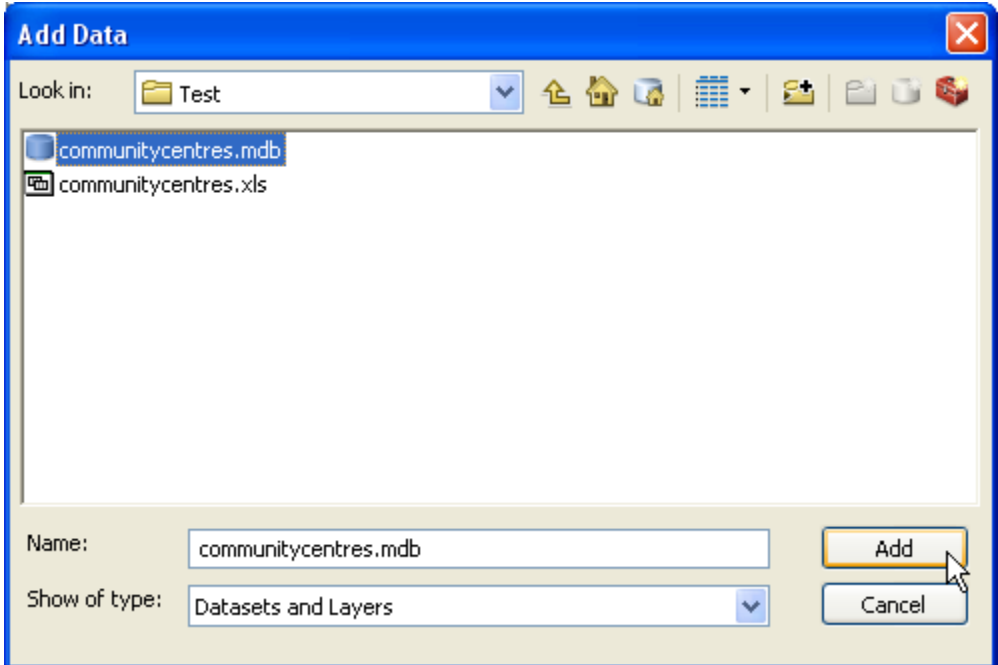

25.You will then be prompted to select the table you want to add. Select "CommunityCentres" and click on the **Add** button:

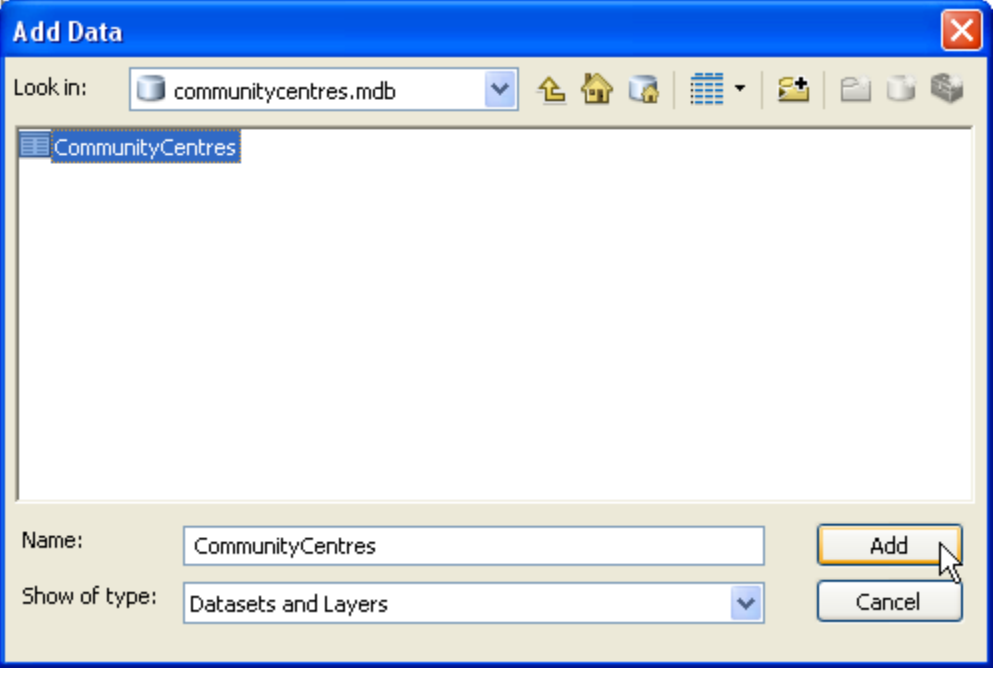

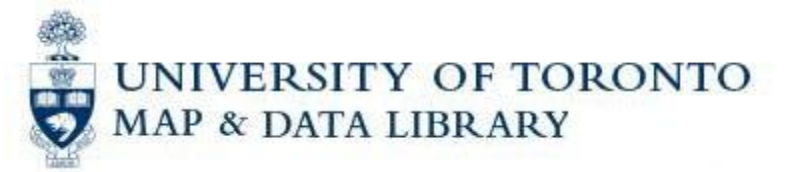

26.Right click on "CommunityCentres" in the Table of Contents left sidebar and select **Display XY Data …**

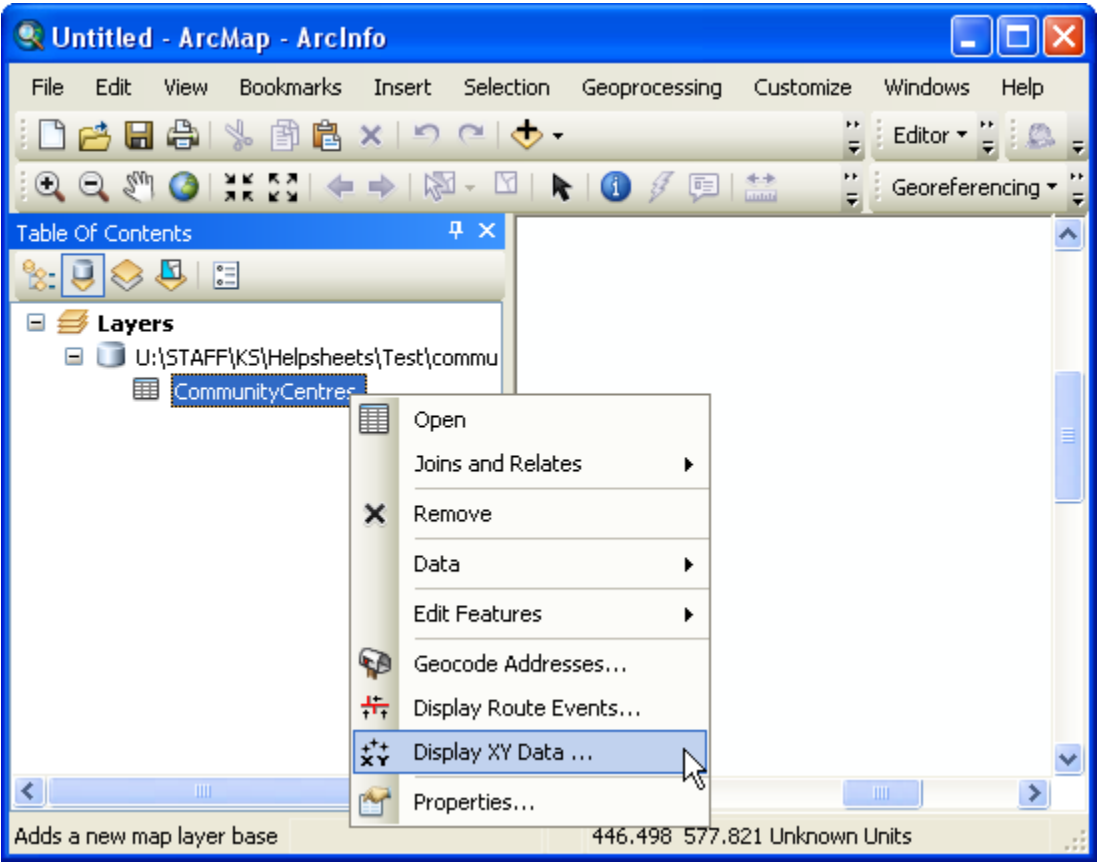

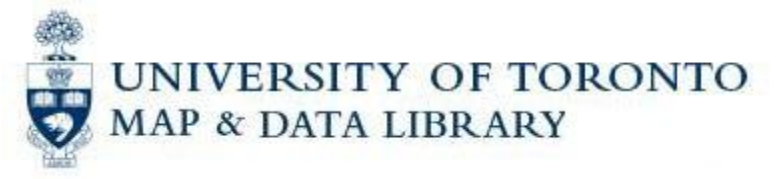

27.A window opens showing that the X field in ArcMap matches the x column in our database table and the Y field matches the y column; however, it also says that the Coordinate System is unknown. To correct this so that the map will display correctly, click on the **Edit…** button:

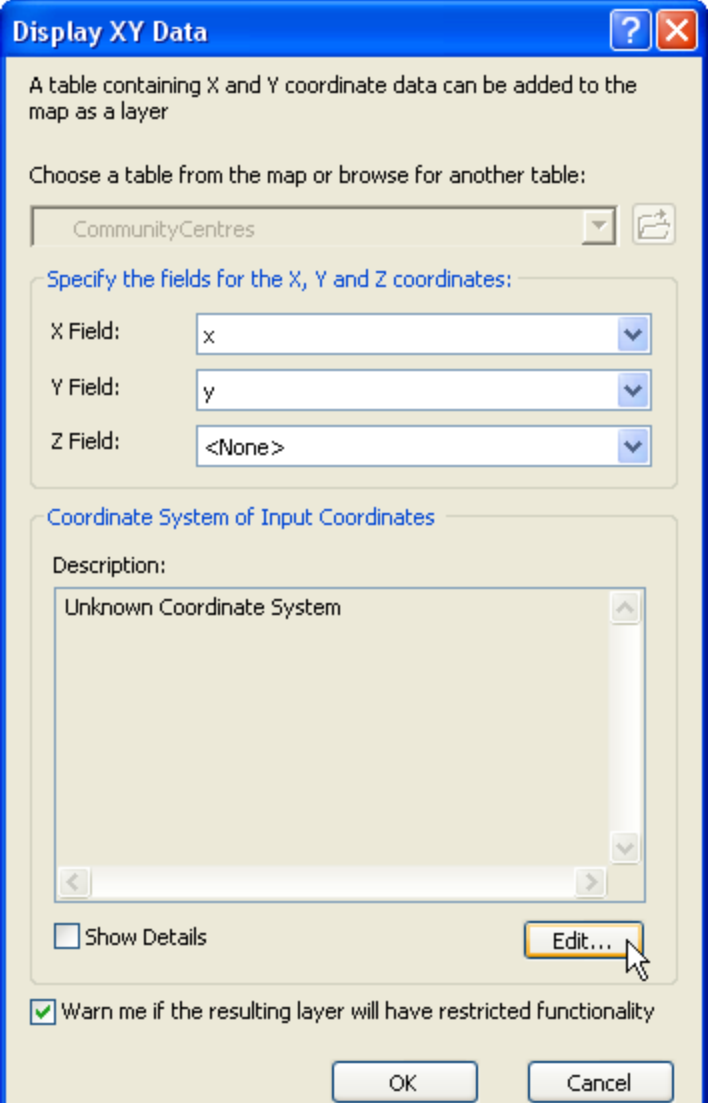

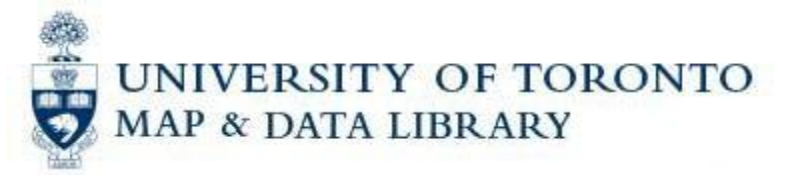

28.Click on the **Select…** button:

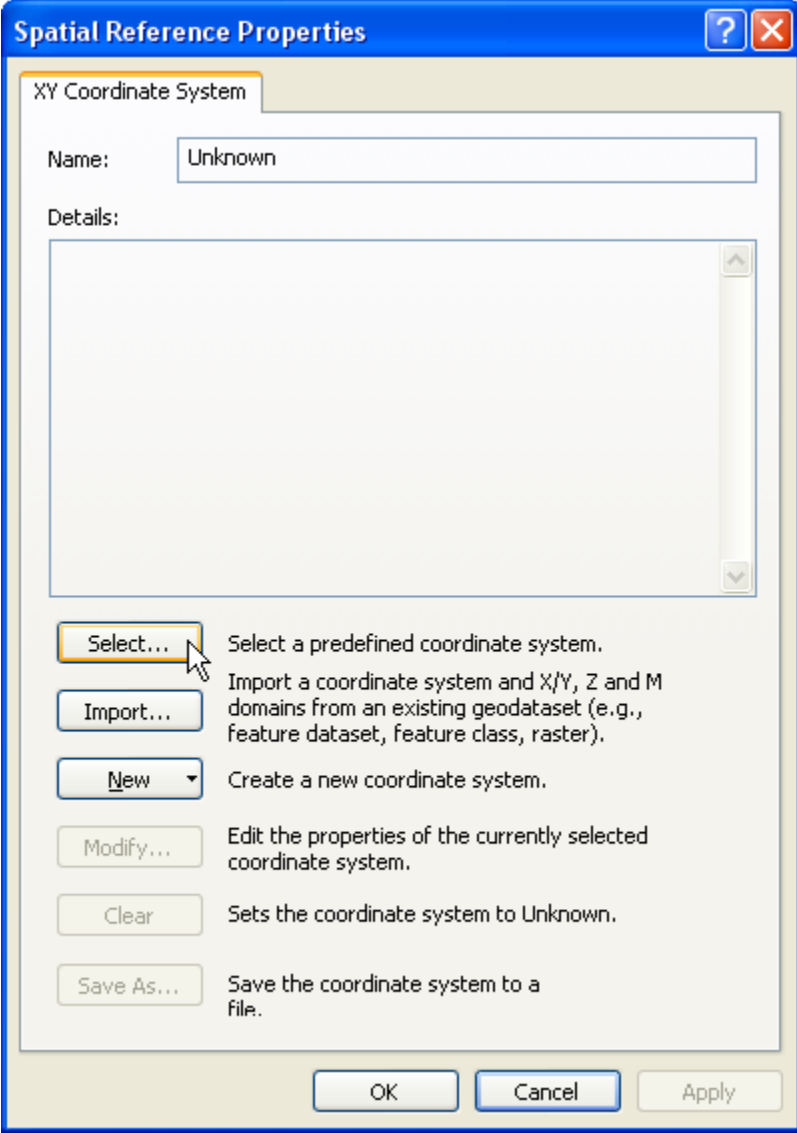

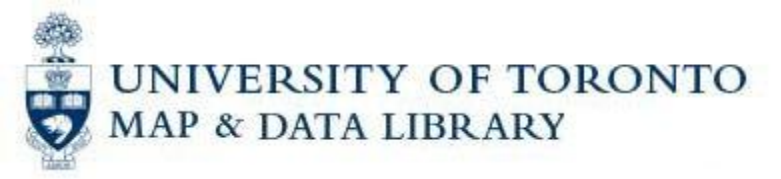

29.Browse to Geographic Coordinate Systems\North America\ and double click on NAD 1983.prj (what GeoPinpoint uses):

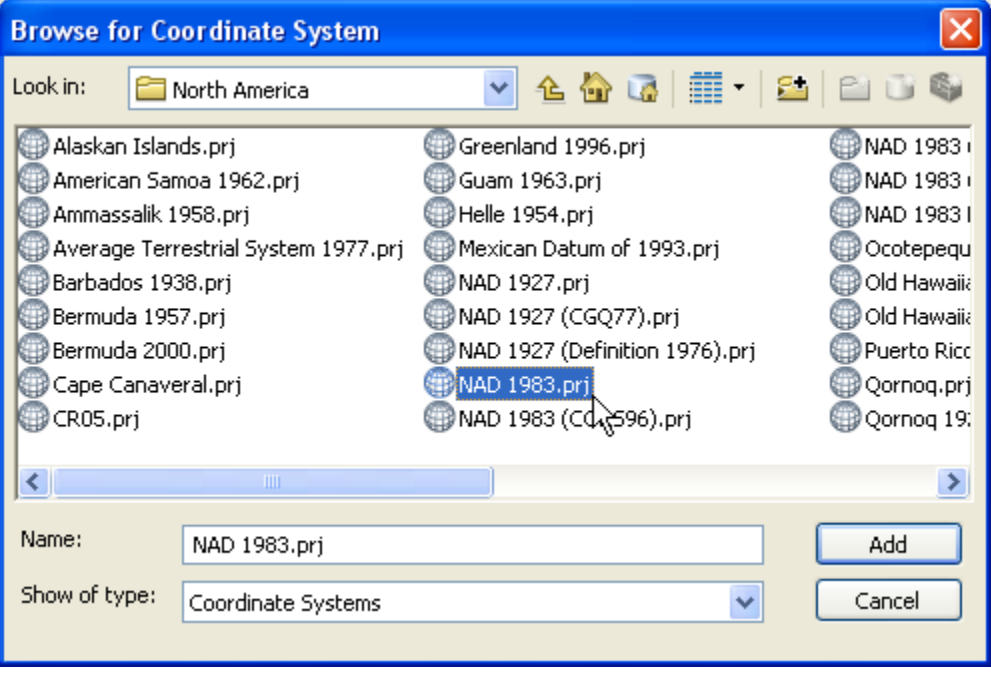

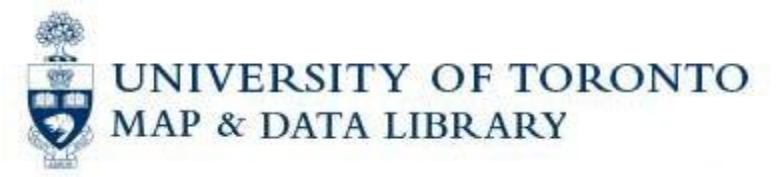

30.Click on the **OK** button. Then click again on the **OK** button to complete the map display. You should now see points on your map, similar to this:

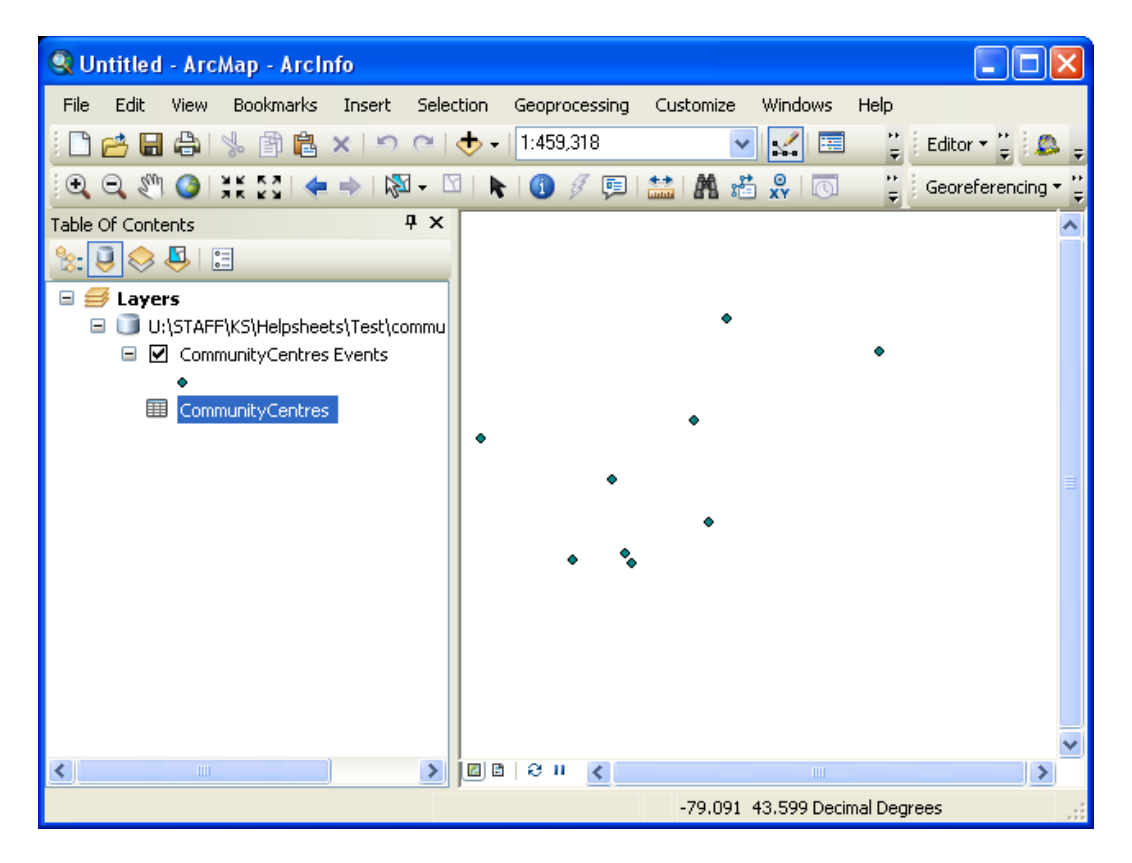

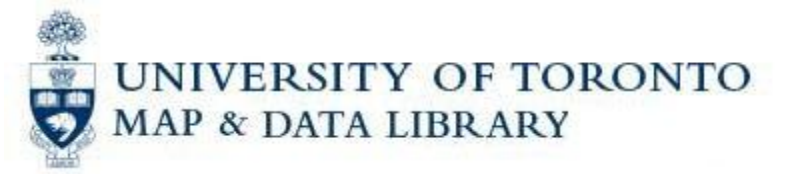

31.Finally, we need to export it as a shapefile to save the changes we made in ArcMap. Right click on "CommunityCentres Events" and select **Data- >Export Data…**

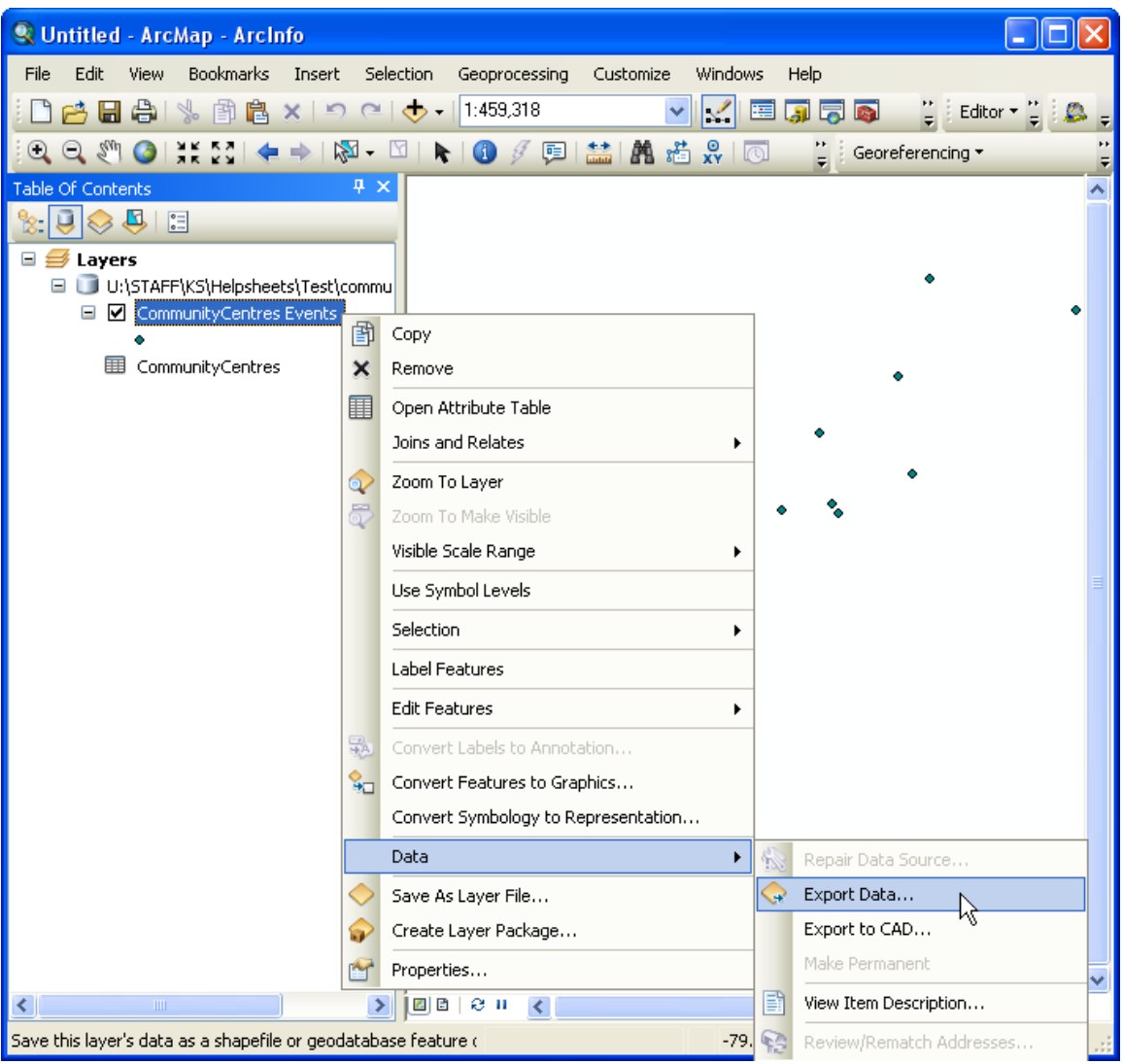

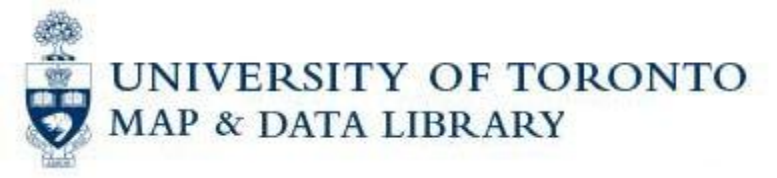

32.Click on the folder to browse to where you want to save the shapefile and give the shapefile a name. Then click on the **OK** button:

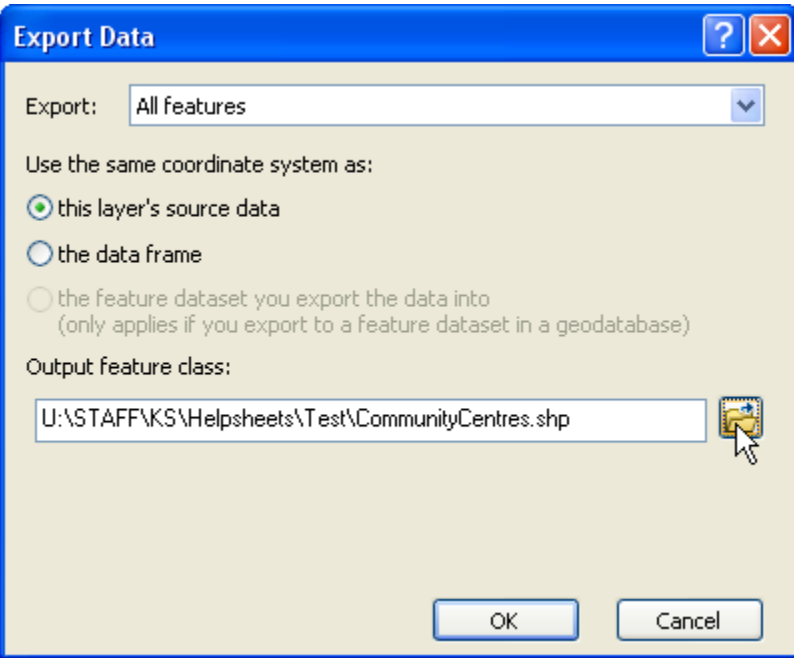

33.You will be prompted to add the exported data as a layer, say **Yes**. Now you have a shapefile with points representing each address you had in your original Excel spreadsheet:

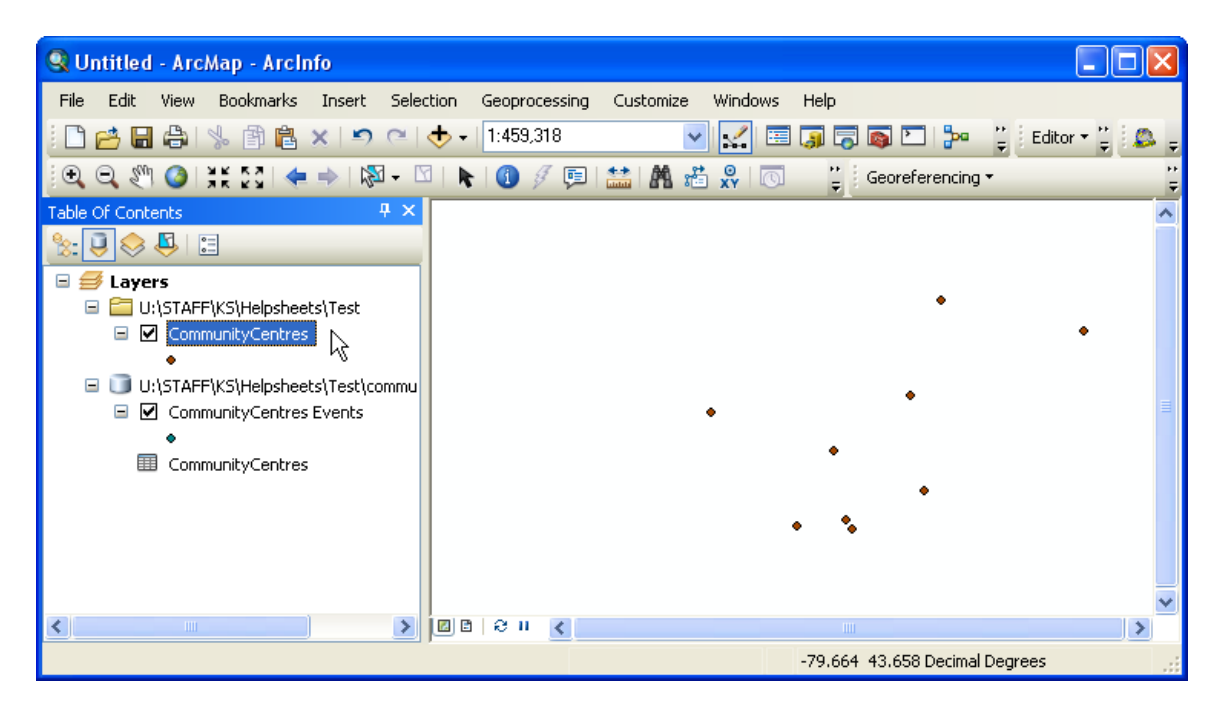

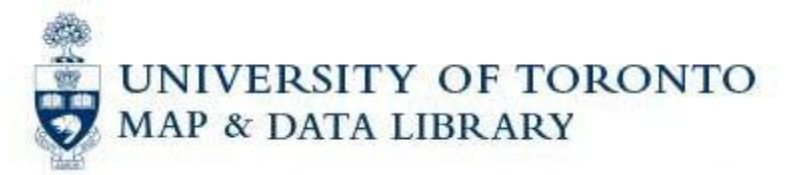

You have now geocoded addresses using GeoPinpoint and displayed them as points in ArcMap.

## If you have any questions or comments, please contact us at gis.maps@utoronto.ca.

U:\staff\docs\Help Sheets and Workshops\Geocoding Tutorial using GeoPinpoint Suite.doc

http://maps.library.utoronto.ca/docs/GeocodingGeoPinpoint.pdf